# soft**Plan**

# **INGRADA** *mobile*

# Benutzerdokumentation

September 2018

## <span id="page-1-0"></span>**Inhaltsverzeichnis**

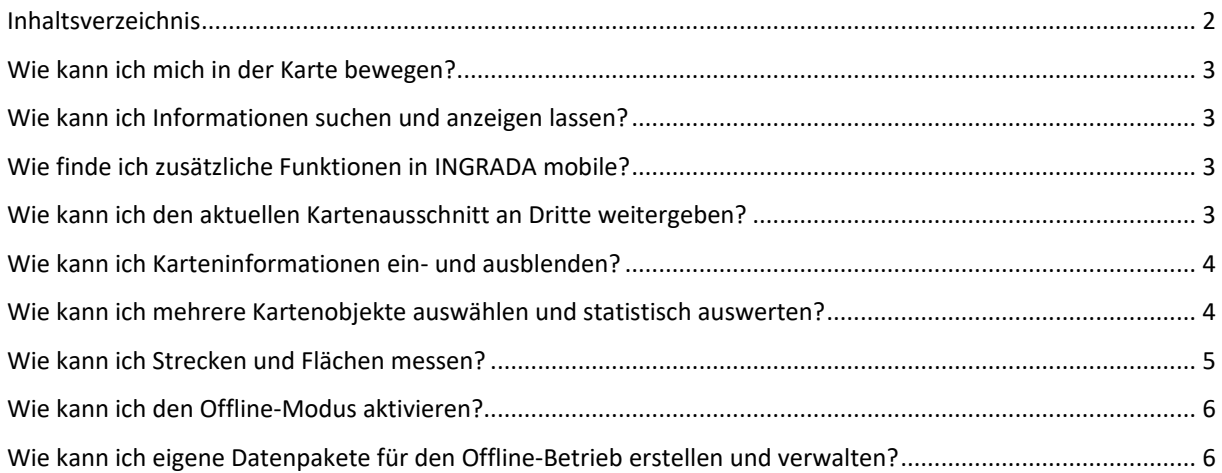

## <span id="page-2-0"></span>**Wie kann ich mich in der Karte bewegen?**

Klicken Sie mit dem Mauszeiger in die Karte und bewegen Sie die Maus bei gedrückter Maustaste bzw. berühren und ziehen Sie über den Bildschirm, um den Kartenausschnitt zu verschieben.

Verwenden Sie das Mausrad oder ziehen Sie einen Bereich mit zwei Fingern auf, um in die Karte hinein bzw. heraus zu zoomen.

Die Schaltfläche *Übersicht* ⊠ setzt den Kartenausschnitt zurück.

Klicken Sie auf die Schaltfläche *Position*  $\hat{\Phi}$ , zoomt der Kartenausschnitt auf Ihren aktuellen Standort, sofern Sie dies in Ihren Geräteeinstellungen erlaubt haben.

## <span id="page-2-1"></span>**Wie kann ich Informationen suchen und anzeigen lassen?**

Geben Sie einen Suchbegriff in das Suchfeld  $\mathsf Q$  ein, werden alle Treffer in einer Auswahlliste angezeigt. Klicken Sie auf einen Eintrag, springt die Karte zum jeweiligen Objekt.

Klicken Sie auf ein Objekt in der Karte, wird dieses markiert. Zusätzliche Daten zum Objekt werden im Fenster *Sachdaten* angezeigt. Auf Smartphones öffnet der Link *Details* das Sachdatenfenster.

Die Schaltfläche *Auswahl aufheben* [x] hebt die Markierung eines ausgewählten Objekts auf.

# <span id="page-2-2"></span>**Wie finde ich zusätzliche Funktionen in INGRADA mobile?**

Weitere Funktionen befinden sich im Hauptmenü

## <span id="page-2-3"></span>**Wie kann ich den aktuellen Kartenausschnitt an Dritte weitergeben?**

Klicken Sie im Hauptmenü  $\equiv$  auf *Teilen*  $\leq$ . Ein Dialog mit dem Link zum aktuellen Kartenausschnitt öffnet sich. Klicken Sie auf *Link kopieren*, um diesen in der Zwischenablage zu speichern und über eine beliebige andere Anwendung zu versenden:

> Link zum Teilen https://iwebgis.net/INGRADA/mobile/?lon=8.8194846139

Link kopieren

**Schließen** 

Durch Einfügen des Links in einem anderen Browser öffnet sich INGRADA mobile an der exakt gleichen Stelle mit den gleichen Layereinstellungen.

## <span id="page-3-0"></span>**Wie kann ich Karteninformationen ein- und ausblenden?**

Karteninformationen werden durch das Ein- bzw. Ausschalten von Layern angezeigt bzw. ausgeblendet. Öffnen Sie im Menü  $\equiv$  die Legende  $\equiv$ . Aktivieren Sie einen Layer durch Setzen des jeweiligen Häkchen  $\vee$  hinter der Legendenbezeichnung. Das Entfernen des Häkchens  $\Box$ deaktiviert den Layer.

Ein Pfeil kennzeichnet eine Layergruppe. Klicken Sie auf die Bezeichnung, um die Layergruppe aufzuklappen und einzelne Layer ein- bzw. auszuschalten.

Öffnen Sie *WMS-Dienste* **(B)**, um beliebige Karteninformationen als Web Map Service (WMS) in der Karte zu hinterlegen. Kopieren Sie die URL eines Dienstes in das Feld *URL des WMS-Dienstes* oder klicken Sie auf das Feld, um die Auswahlliste der hinterlegten Dienste zu öffnen. Wählen Sie einen der verfügbaren Layer aus und klicken Sie auf *Laden*. Der Layer wird in die Karte geladen. Die Schaltfläche  $\overline{0}$  öffnet ein Vorschaubild und eine Beschreibung zum jeweiligen Layer.

Klicken Sie auf die Auswahlwahlliste für die *Kartendarstellung*  $\infty$ , um eine andere bzw. keine Hintergrundkarte auszuwählen.

#### <span id="page-3-1"></span>**Wie kann ich mehrere Kartenobjekte auswählen und statistisch auswerten?**

Sie können in INGRADA mobile statistische Auswertungen machen, sofern diese Funktion in Ihrem Projekt freigeschaltet ist. Aktivieren Sie hierzu zunächst die Layer, die Sie auswerten möchten:

- Aktivieren Sie den Layer *Gebäude* im Thema Liegenschaften, um die Anzahl der Gebäude im ausgewählten Bereich zu erhalten.
- Aktivieren Sie den Layer *Einwohner*, um die Anzahl der Personen im ausgewählten Bereich zu erhalten.

Klicken Sie anschließend in der Menüleiste auf *Bereich auswählen* . Im Kontextmenü rechts unten auf dem Bildschirm erscheinen die Auswahlmöglichkeiten:

- Aktivieren Sie *Auswahl innerhalb eines Radius*, klicken Sie zur Bestimmung des Mittelpunktes in die Karte und ziehen Sie den Radius auf, um eine kreisförmige Auswahl zu erhalten.
	- Aktivieren Sie *Auswahl innerhalb eines Radius*, klicken Sie zur Bestimmung des Mittelpunktes in die Karte und geben Sie einen numerischen Wert für den Radius ein, um eine kreisförmige Auswahl zu erhalten.

Aktivieren Sie *Auswahl innerhalb eines Rechtecks*, klicken Sie zur Bestimmung der linken oberen Ecke in die Karte und ziehen Sie ein Rechteck auf, um eine rechteckige Auswahl zu erhalten.

Aktivieren Sie *Auswahl innerhalb einer Fläche* und klicken Sie zur Bestimmung der Eckpunkte eines Polygons in die Karte, um eine beliebige, flächenförmige Auswahl zu erhalten.

Bestätigen Sie Ihre Auswahl durch einen Klick auf *Übernehmen*. Die gewünschten Informationen werden im Sachdatenfenster am rechten Bildschirmrand angezeigt.

**Hinweis:** Folgende statistische Berechnungen können bei der Projekteinrichtung definiert werden. Wenden Sie sich zur Anpassung an Ihren Projektadministrator.

- Bilde die Summe aller Werte
- Berechne den Durchschnitt aller Werte
- Zeige den kleinsten Wert an
- Zeige den größten Wert an
- Zähle alle Elemente

#### <span id="page-4-0"></span>**Wie kann ich Strecken und Flächen messen?**

Klicken Sie in der Menüleiste auf *Messen* , um die Messfunktionen im Kontextmenü rechts unten auf dem Bildschirm zu öffnen. Es stehen drei Messfunktionen zur Auswahl:

*Entfernungen messen* Aktivieren Sie *Entfernungen messen* und klicken Sie in die Karte, um den Startpunkt der gewünschten Strecke zu definieren. Jeder weitere Klick erzeugt ein neues Segment der Messlinie. *Flächen messen* Aktivieren Sie *Flächen messen* und klicken Sie in die Karte, um den Startpunkt der gewünschten Fläche zu definieren. Jeder weitere Klick erzeugt einen neuen Eckpunkt der Messfläche. *Radius abstecken* Aktivieren Sie *Radius abstecken* und klicken Sie in die Karte, um den Mittelpunkt des Messkreises zu definieren. Ziehen Sie bei gedrückter Maustaste den Kreis auf. Die Distanz vom Mittelpunkt zur aktuellen Position des Mauszeigers wird angezeigt.

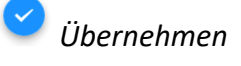

*Übernehmen* Klicken Sie auf *Übernehmen,* um die Messung abzuschließen. Das Messergebnis wird angezeigt.

*Abbrechen* Klicken Sie auf *Abbrechen,* um die Messung abzubrechen. Die Messung wird gelöscht.

#### <span id="page-5-0"></span>**Wie kann ich den Offline-Modus aktivieren?**

INGRADA mobile steht als Online-Anwendung und als App zur Verfügung. Beim Online-Betrieb greifen Sie direkt auf die Projektdaten zu, die zentral auf einem Server gespeichert sind. Haben Sie die INGRADA mobile App installiert, können Sie beliebige Datenpakete lokal auf Ihr Smartphone oder Tablet herunterladen und offline – ganz ohne Internetverbindung – darauf zugreifen.

Klicken Sie in der Menüleiste auf *Offline*  $\hat{\mathcal{F}}$ , um den Offline-Modus zu aktivieren bzw. zu deaktivieren.

#### **Hinweise:**

- Die Schaltfläche *Offline* ist nur verfügbar, wenn Sie die INGRADA mobile App auf Ihrem Gerät installiert haben.
- Während im Online-Modus alle Layer des ausgewählten Projektes in der Legende angezeigt werden, greifen Sie im Offline-Modus nur auf die Layer zu, die sich in den heruntergeladenen Datenpaketen lokal auf Ihrem Gerät befinden!

#### <span id="page-5-1"></span>**Wie kann ich eigene Datenpakete für den Offline-Betrieb erstellen und verwalten?**

Stellen Sie sicher, dass sich INGRADA mobile im Online-Betrieb befindet. Klicken Sie im Hauptmenü  $\equiv$  auf den Menüeintrag *Lokale Daten*. Die Liste mit allen verfügbaren Datenpaketen wird angezeigt:

| <b>Lokale Daten</b>                                  |   |
|------------------------------------------------------|---|
| Baum<br>11.09.2018 (Neue Version verfügbar)          | ፡ |
| Langsdorf<br>11.09.2018 (Aktuell)                    | ፧ |
| Luftbilder<br>24.07.2018 (Bereit zum Herunterladen)  | ፧ |
| Muschenheim<br>31.07.2018 (Bereit zum Herunterladen) | ፧ |
| 0SM<br>24.07.2018 (Bereit zum Herunterladen)         |   |
|                                                      |   |

*Liste der Datenpakete.*

**Hinweis:** Unter dem Namen wird der Stand der Datenpakete angezeigt.

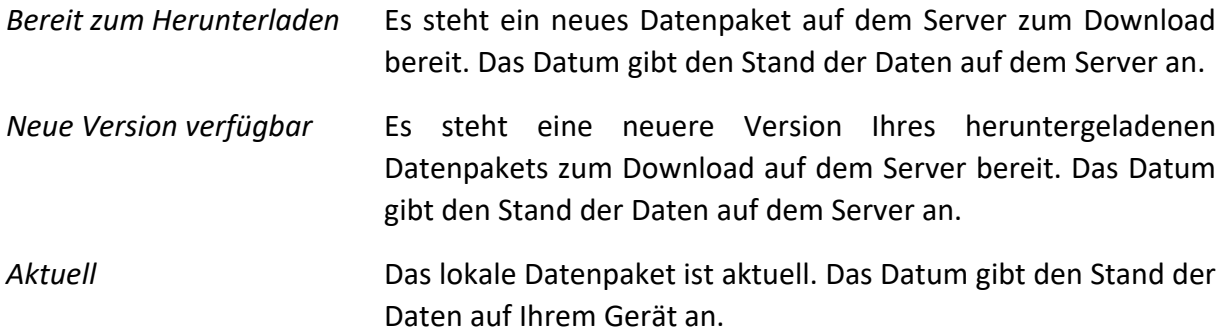

Ein Klick auf  $\ddot{\cdot}$  hinter dem Paketnamen öffnet das Popup-Menü mit den Funktionen zum Verwalten der Pakete. Beachten Sie, dass die Funktionen kontextbezogen und daher nicht immer zur Verfügung stehen.

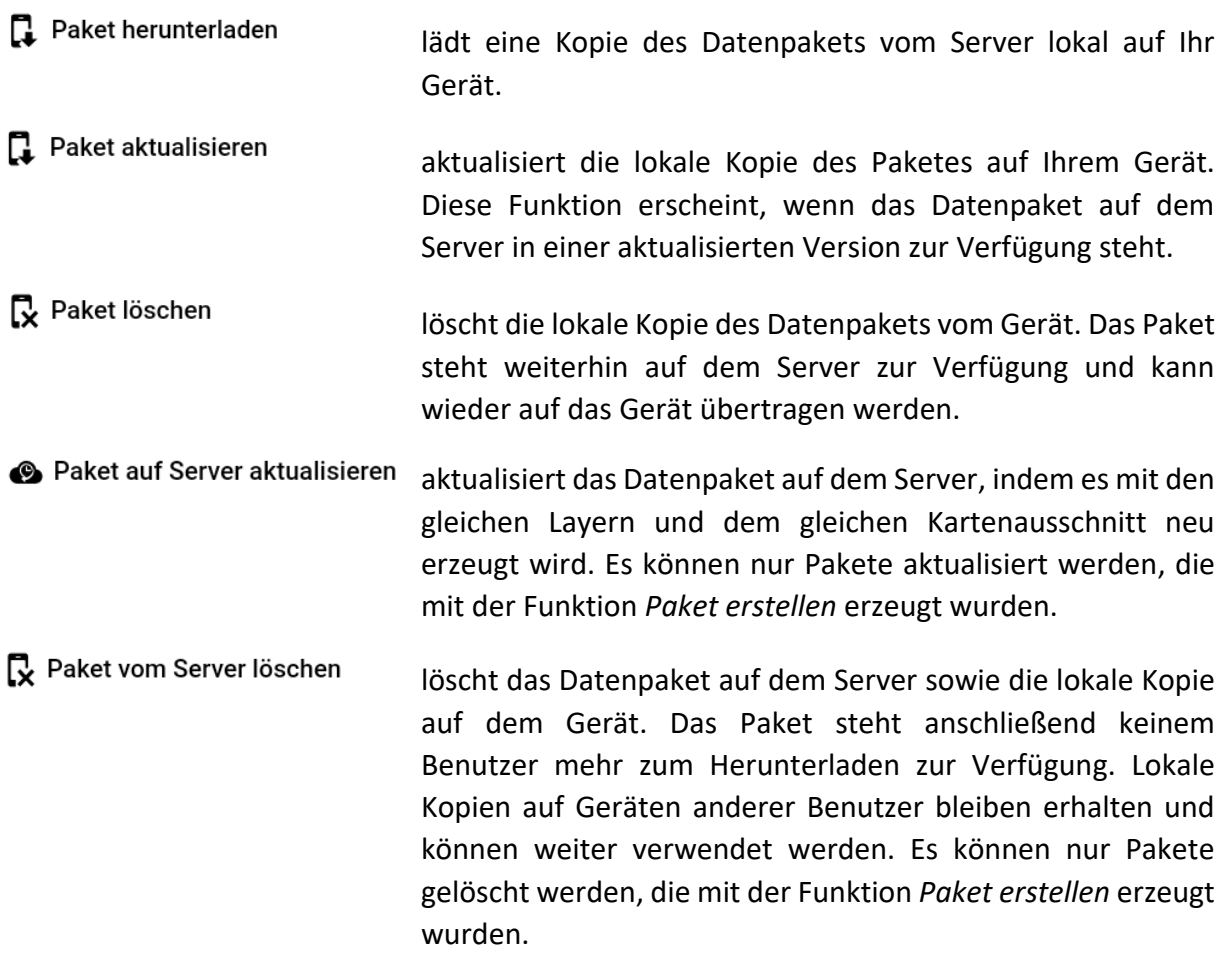

#### **Liste aktualisieren**

Klicken Sie auf *Aktualisieren*  $\mathbb C$ , um die angezeigte Liste der Pakete mit den verfügbaren Datenpaketen auf dem Server zu synchronisieren.

**Neues Paket erstellen**

drei Schritten zu erstellen.

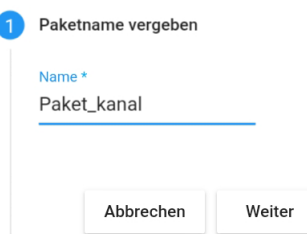

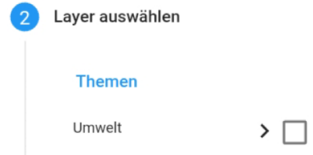

Bebauungsplan

Kanal

Wasser

Wählen Sie im zweiten Schritt die Layer aus, die im Datenpaket enthalten sein sollen, indem Sie die Checkboxen der gewünschten Layer aktivieren.

Klicken Sie auf *Neues Paket anlegen* **+**, um ein neues Paket in

Vergeben Sie im ersten Schritt einen aussagekräftigen

Paketnamen und klicken Sie anschließend auf *Weiter*.

Klicken Sie anschließend auf *Weiter*.

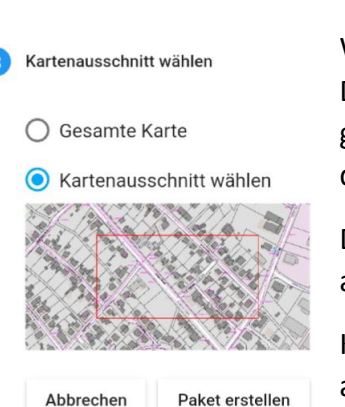

 $\sum$ 

 $\rightarrow \sqrt$ 

 $\sum$ 

Wählen Sie im dritten Schritt den Kartenausschnitt aus, der im Datenpaket enthalten sein soll. Sie können zwischen der gesamten Karte und einem Kartenausschnitt wählen, den Sie durch Aufziehen eines Rechtecks in der Karte bestimmen.

Der gewählte Kartenausschnitt wird durch ein rotes Rechteck angezeigt.

Klicken Sie anschließend auf *Paket erstellen*. Das Datenpaket wird auf dem Server erstellt.

Laden Sie abschließend das neue Datenpaket über *Paket herunterladen* auf Ihr Gerät. Der Vorgang kann je nach Paketgröße einen Moment dauern.

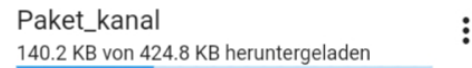

Ist der Download abgeschlossen, erscheinen die Layer des neuen Paketes in der Legende. Zur besseren Übersicht wird der Paketname hinter der Layerbezeichnung angezeigt.

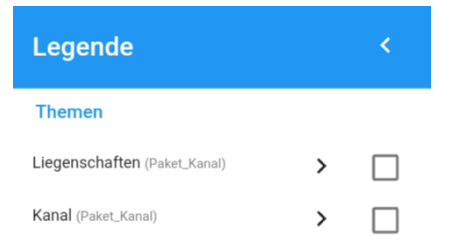

*Offline-Layer aus geladenen Datenpaketen.*